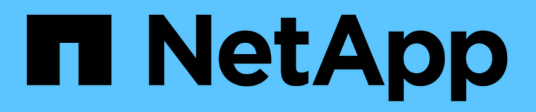

## **Aggiungere interfacce al nodo esistente**

StorageGRID 11.8

NetApp March 19, 2024

This PDF was generated from https://docs.netapp.com/it-it/storagegrid-118/maintain/linux-addinginterfaces-to-existing-node.html on March 19, 2024. Always check docs.netapp.com for the latest.

# **Sommario**

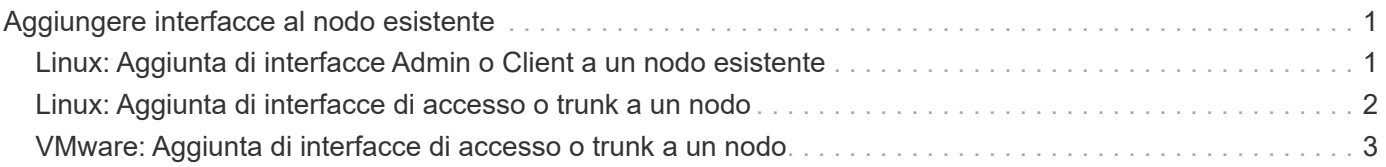

## <span id="page-2-0"></span>**Aggiungere interfacce al nodo esistente**

### <span id="page-2-1"></span>**Linux: Aggiunta di interfacce Admin o Client a un nodo esistente**

Seguire questa procedura per aggiungere un'interfaccia sulla rete di amministrazione o sulla rete client a un nodo Linux dopo l'installazione.

Se NON sono stati configurati ADMIN\_NETWORK\_TARGET o CLIENT\_NETWORK\_TARGET nel file di configurazione del nodo sull'host Linux durante l'installazione, utilizzare questa procedura per aggiungere l'interfaccia. Per ulteriori informazioni sul file di configurazione del nodo, consultare le istruzioni relative al sistema operativo Linux in uso:

- ["Installare StorageGRID su Red Hat Enterprise Linux"](https://docs.netapp.com/it-it/storagegrid-118/rhel/index.html)
- ["Installare StorageGRID su Ubuntu o Debian"](https://docs.netapp.com/it-it/storagegrid-118/ubuntu/index.html)

Questa procedura viene eseguita sul server Linux che ospita il nodo che richiede la nuova assegnazione di rete, non all'interno del nodo. Questa procedura aggiunge l'interfaccia solo al nodo; si verifica un errore di convalida se si tenta di specificare altri parametri di rete.

Per fornire le informazioni di indirizzamento, è necessario utilizzare lo strumento Change IP (Modifica IP). Vedere ["Modificare la configurazione di rete del nodo".](https://docs.netapp.com/it-it/storagegrid-118/maintain/changing-nodes-network-configuration.html)

#### **Fasi**

- 1. Accedere al server Linux che ospita il nodo.
- 2. Modificare il file di configurazione del nodo: /etc/storagegrid/nodes/*node-name*.conf.

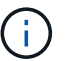

Non specificare altri parametri di rete, altrimenti si verificherà un errore di convalida.

a. Aggiungere una voce per la nuova destinazione di rete. Ad esempio:

CLIENT\_NETWORK\_TARGET = bond0.3206

b. Facoltativo: Aggiungere una voce per l'indirizzo MAC. Ad esempio:

CLIENT NETWORK MAC =  $aa:57:61:07:ea:5c$ 

3. Eseguire il comando node validate:

sudo storagegrid node validate *node-name*

- 4. Risolvere tutti gli errori di convalida.
- 5. Eseguire il comando node reload:

sudo storagegrid node reload *node-name*

## <span id="page-3-0"></span>**Linux: Aggiunta di interfacce di accesso o trunk a un nodo**

È possibile aggiungere trunk o interfacce di accesso supplementari a un nodo Linux dopo averlo installato. Le interfacce aggiunte vengono visualizzate nella pagina delle interfacce VLAN e nella pagina dei gruppi ha.

#### **Prima di iniziare**

- Hai accesso alle istruzioni per l'installazione di StorageGRID sulla tua piattaforma Linux.
	- ["Installare StorageGRID su Red Hat Enterprise Linux"](https://docs.netapp.com/it-it/storagegrid-118/rhel/index.html)
	- ["Installare StorageGRID su Ubuntu o Debian"](https://docs.netapp.com/it-it/storagegrid-118/ubuntu/index.html)
- Hai il Passwords.txt file.
- Lo hai fatto ["autorizzazioni di accesso specifiche".](https://docs.netapp.com/it-it/storagegrid-118/admin/admin-group-permissions.html)

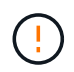

Non tentare di aggiungere interfacce a un nodo mentre è attiva una procedura di aggiornamento, ripristino o espansione del software.

#### **A proposito di questa attività**

Seguire questa procedura per aggiungere una o più interfacce aggiuntive a un nodo Linux dopo l'installazione del nodo. Ad esempio, è possibile aggiungere un'interfaccia di linea a un nodo Admin o Gateway, in modo da poter utilizzare le interfacce VLAN per separare il traffico che appartiene a diverse applicazioni o tenant. In alternativa, è possibile aggiungere un'interfaccia di accesso da utilizzare in un gruppo ad alta disponibilità (ha).

Se si aggiunge un'interfaccia di linea, è necessario configurare un'interfaccia VLAN in StorageGRID. Se si aggiunge un'interfaccia di accesso, è possibile aggiungerla direttamente a un gruppo ha; non è necessario configurare un'interfaccia VLAN.

Il nodo non è disponibile per un breve periodo di tempo quando si aggiungono interfacce. Eseguire questa procedura su un nodo alla volta.

#### **Fasi**

- 1. Accedere al server Linux che ospita il nodo.
- 2. Utilizzando un editor di testo come vim o pico, modificare il file di configurazione del nodo:

/etc/storagegrid/nodes/*node-name*.conf

3. Aggiungere una voce al file per specificare il nome e, facoltativamente, la descrizione di ogni interfaccia aggiuntiva che si desidera aggiungere al nodo. USA questo formato.

INTERFACE\_TARGET\_nnnn=*value*

Per nnnn, specificare un numero univoco per ciascuno di essi INTERFACE TARGET voce da aggiungere.

Per *valore*, specificare il nome dell'interfaccia fisica sull'host bare-metal. Quindi, facoltativamente, aggiungere una virgola e fornire una descrizione dell'interfaccia, che viene visualizzata nella pagina delle interfacce VLAN e nella pagina dei gruppi ha.

Ad esempio:

```
INTERFACE TARGET 0001=ens256, Trunk
```
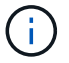

Non specificare altri parametri di rete, altrimenti si verificherà un errore di convalida.

4. Eseguire il seguente comando per convalidare le modifiche apportate al file di configurazione del nodo:

sudo storagegrid node validate *node-name*

Risolvere eventuali errori o avvisi prima di passare alla fase successiva.

5. Eseguire il seguente comando per aggiornare la configurazione del nodo:

sudo storagegrid node reload *node-name*

#### **Al termine**

- Se sono state aggiunte una o più interfacce di linea, passare a. ["Configurare le interfacce VLAN"](https://docs.netapp.com/it-it/storagegrid-118/admin/configure-vlan-interfaces.html) Per configurare una o più interfacce VLAN per ogni nuova interfaccia principale.
- Se sono state aggiunte una o più interfacce di accesso, visitare il sito ["configurare i gruppi ad alta](https://docs.netapp.com/it-it/storagegrid-118/admin/configure-high-availability-group.html) [disponibilità"](https://docs.netapp.com/it-it/storagegrid-118/admin/configure-high-availability-group.html) Per aggiungere le nuove interfacce direttamente ai gruppi ha.

### <span id="page-4-0"></span>**VMware: Aggiunta di interfacce di accesso o trunk a un nodo**

Una volta installato il nodo, è possibile aggiungere un trunk o un'interfaccia di accesso a un nodo VM. Le interfacce aggiunte vengono visualizzate nella pagina delle interfacce VLAN e nella pagina dei gruppi ha.

#### **Prima di iniziare**

- È possibile accedere alle istruzioni per ["Installazione di StorageGRID sulla piattaforma VMware".](https://docs.netapp.com/it-it/storagegrid-118/vmware/index.html)
- Si dispone di macchine virtuali VMware con nodo di amministrazione e nodo di gateway.
- Si dispone di una subnet di rete che non viene utilizzata come rete, amministratore o rete client.
- Hai il Passwords.txt file.
- Lo hai fatto ["autorizzazioni di accesso specifiche".](https://docs.netapp.com/it-it/storagegrid-118/admin/admin-group-permissions.html)

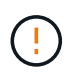

Non tentare di aggiungere interfacce a un nodo mentre è attiva una procedura di aggiornamento, ripristino o espansione del software.

#### **A proposito di questa attività**

Seguire questa procedura per aggiungere una o più interfacce aggiuntive a un nodo VMware dopo l'installazione del nodo. Ad esempio, è possibile aggiungere un'interfaccia di linea a un nodo Admin o Gateway, in modo da poter utilizzare le interfacce VLAN per separare il traffico che appartiene a diverse applicazioni o tenant. In alternativa, è possibile aggiungere un'interfaccia di accesso da utilizzare in un gruppo ad alta disponibilità (ha).

Se si aggiunge un'interfaccia di linea, è necessario configurare un'interfaccia VLAN in StorageGRID. Se si aggiunge un'interfaccia di accesso, è possibile aggiungerla direttamente a un gruppo ha; non è necessario configurare un'interfaccia VLAN.

Il nodo potrebbe non essere disponibile per un breve periodo di tempo quando si aggiungono interfacce.

#### **Fasi**

1. In vCenter, aggiungere una nuova scheda di rete (tipo VMXNET3) a un nodo di amministrazione e a una macchina virtuale del nodo gateway. Selezionare le caselle di controllo **connesso** e **Connetti all'accensione**.

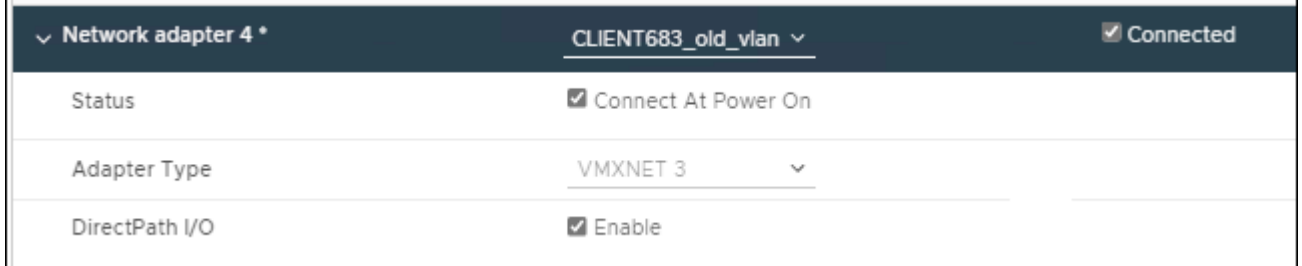

- 2. Utilizzare SSH per accedere al nodo di amministrazione o al nodo gateway.
- 3. Utilizzare ip link show per confermare il rilevamento della nuova interfaccia di rete ens256.

```
ip link show
1: lo: <LOOPBACK,UP,LOWER_UP> mtu 65536 qdisc noqueue state UNKNOWN mode
DEFAULT group default qlen 1000
      link/loopback 00:00:00:00:00:00 brd 00:00:00:00:00:00
2: eth0: <BROADCAST, MULTICAST, UP, LOWER UP> mtu 1400 qdisc mq state UP
mode DEFAULT group default qlen 1000
      link/ether 00:50:56:a0:4e:5b brd ff:ff:ff:ff:ff:ff
3: eth1: <BROADCAST,MULTICAST> mtu 1500 qdisc noop state DOWN mode
DEFAULT group default qlen 1000
      link/ether 00:50:56:a0:fa:ce brd ff:ff:ff:ff:ff:ff
4: eth2: <BROADCAST, MULTICAST, UP, LOWER UP> mtu 1400 qdisc mq state UP
mode DEFAULT group default qlen 1000
      link/ether 00:50:56:a0:d6:87 brd ff:ff:ff:ff:ff:ff
5: ens256: <BROADCAST, MULTICAST, UP, LOWER UP> mtu 1500 qdisc mq master
ens256vrf state UP mode DEFAULT group default qlen 1000
      link/ether 00:50:56:a0:ea:88 brd ff:ff:ff:ff:ff:ff
```
#### **Al termine**

- Se sono state aggiunte una o più interfacce di linea, passare a. ["Configurare le interfacce VLAN"](https://docs.netapp.com/it-it/storagegrid-118/admin/configure-vlan-interfaces.html) Per configurare una o più interfacce VLAN per ogni nuova interfaccia principale.
- Se sono state aggiunte una o più interfacce di accesso, visitare il sito ["configurare i gruppi ad alta](https://docs.netapp.com/it-it/storagegrid-118/admin/configure-high-availability-group.html) [disponibilità"](https://docs.netapp.com/it-it/storagegrid-118/admin/configure-high-availability-group.html) Per aggiungere le nuove interfacce direttamente ai gruppi ha.

#### **Informazioni sul copyright**

Copyright © 2024 NetApp, Inc. Tutti i diritti riservati. Stampato negli Stati Uniti d'America. Nessuna porzione di questo documento soggetta a copyright può essere riprodotta in qualsiasi formato o mezzo (grafico, elettronico o meccanico, inclusi fotocopie, registrazione, nastri o storage in un sistema elettronico) senza previo consenso scritto da parte del detentore del copyright.

Il software derivato dal materiale sottoposto a copyright di NetApp è soggetto alla seguente licenza e dichiarazione di non responsabilità:

IL PRESENTE SOFTWARE VIENE FORNITO DA NETAPP "COSÌ COM'È" E SENZA QUALSIVOGLIA TIPO DI GARANZIA IMPLICITA O ESPRESSA FRA CUI, A TITOLO ESEMPLIFICATIVO E NON ESAUSTIVO, GARANZIE IMPLICITE DI COMMERCIABILITÀ E IDONEITÀ PER UNO SCOPO SPECIFICO, CHE VENGONO DECLINATE DAL PRESENTE DOCUMENTO. NETAPP NON VERRÀ CONSIDERATA RESPONSABILE IN ALCUN CASO PER QUALSIVOGLIA DANNO DIRETTO, INDIRETTO, ACCIDENTALE, SPECIALE, ESEMPLARE E CONSEQUENZIALE (COMPRESI, A TITOLO ESEMPLIFICATIVO E NON ESAUSTIVO, PROCUREMENT O SOSTITUZIONE DI MERCI O SERVIZI, IMPOSSIBILITÀ DI UTILIZZO O PERDITA DI DATI O PROFITTI OPPURE INTERRUZIONE DELL'ATTIVITÀ AZIENDALE) CAUSATO IN QUALSIVOGLIA MODO O IN RELAZIONE A QUALUNQUE TEORIA DI RESPONSABILITÀ, SIA ESSA CONTRATTUALE, RIGOROSA O DOVUTA A INSOLVENZA (COMPRESA LA NEGLIGENZA O ALTRO) INSORTA IN QUALSIASI MODO ATTRAVERSO L'UTILIZZO DEL PRESENTE SOFTWARE ANCHE IN PRESENZA DI UN PREAVVISO CIRCA L'EVENTUALITÀ DI QUESTO TIPO DI DANNI.

NetApp si riserva il diritto di modificare in qualsiasi momento qualunque prodotto descritto nel presente documento senza fornire alcun preavviso. NetApp non si assume alcuna responsabilità circa l'utilizzo dei prodotti o materiali descritti nel presente documento, con l'eccezione di quanto concordato espressamente e per iscritto da NetApp. L'utilizzo o l'acquisto del presente prodotto non comporta il rilascio di una licenza nell'ambito di un qualche diritto di brevetto, marchio commerciale o altro diritto di proprietà intellettuale di NetApp.

Il prodotto descritto in questa guida può essere protetto da uno o più brevetti degli Stati Uniti, esteri o in attesa di approvazione.

LEGENDA PER I DIRITTI SOTTOPOSTI A LIMITAZIONE: l'utilizzo, la duplicazione o la divulgazione da parte degli enti governativi sono soggetti alle limitazioni indicate nel sottoparagrafo (b)(3) della clausola Rights in Technical Data and Computer Software del DFARS 252.227-7013 (FEB 2014) e FAR 52.227-19 (DIC 2007).

I dati contenuti nel presente documento riguardano un articolo commerciale (secondo la definizione data in FAR 2.101) e sono di proprietà di NetApp, Inc. Tutti i dati tecnici e il software NetApp forniti secondo i termini del presente Contratto sono articoli aventi natura commerciale, sviluppati con finanziamenti esclusivamente privati. Il governo statunitense ha una licenza irrevocabile limitata, non esclusiva, non trasferibile, non cedibile, mondiale, per l'utilizzo dei Dati esclusivamente in connessione con e a supporto di un contratto governativo statunitense in base al quale i Dati sono distribuiti. Con la sola esclusione di quanto indicato nel presente documento, i Dati non possono essere utilizzati, divulgati, riprodotti, modificati, visualizzati o mostrati senza la previa approvazione scritta di NetApp, Inc. I diritti di licenza del governo degli Stati Uniti per il Dipartimento della Difesa sono limitati ai diritti identificati nella clausola DFARS 252.227-7015(b) (FEB 2014).

#### **Informazioni sul marchio commerciale**

NETAPP, il logo NETAPP e i marchi elencati alla pagina<http://www.netapp.com/TM> sono marchi di NetApp, Inc. Gli altri nomi di aziende e prodotti potrebbero essere marchi dei rispettivi proprietari.